# Ready, Set, Go - Getting started with Tuscany

## **Install the Tuscany Distribution**

The first thing you do is to create a folder on you disk into which you will download the TUSCANY distribution.

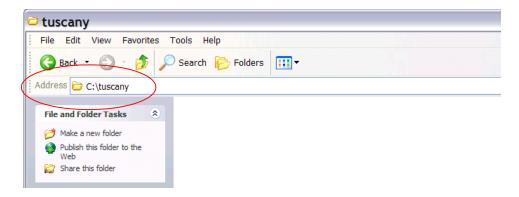

Next you download the latest release distribution. Launch your browser and enter one of the following URL's.

Latest Release - http://cwiki.apache.org/TUSCANY/sca-java-releases.html

Download both the *bin zip* as well as the *src zip* to the folder that you created on your disk. Once you completed the download you should see the following on your disk.

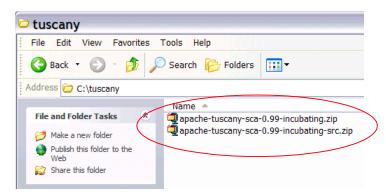

Next you unzip the *bin zip* in place, you should see the following folder file structure on your disk after unzip is complete.

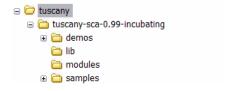

## Setup Eclipse for Tuscany

Start Eclipse and create a User Library to contain the TUSCANY runtime jar's as well as their depending jar's.

From the menu bar select *Window* and then **Preferences...**. The Preferences dialog will appear, in its left navigation tree select *Java*, followed by *Build Path*, and followed by *User Libraries*. Select the *New...* pushbutton on the right of the New Libraries dialog to create a new user library.

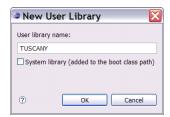

The user library created is empty, select the *Add JARs...* pushbutton on the right to add all the jar's from your Tuscany installation *lib folder*. When completed all the jar's will appear under the TUSCANY user library.

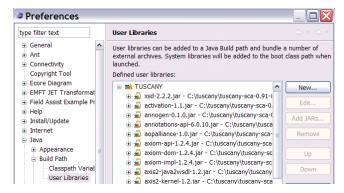

Since some of you maybe interested in *debugging* also the Tuscany runtime code we will attach the Tuscany source to the Tuscany runtime jar in the following step. In the User Libraies dialog scroll down until you see the *Tuscany runtime jar* and select its *Source attachment*.

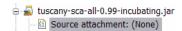

Select the *Edit...* pushbutton on the right and in the Edit dialog use the *External File...* pushbutton to the select the Tuscany *src zip* that we downloaded earlier.

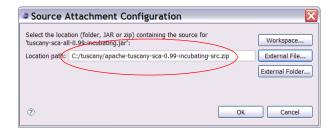

Select  $\it{OK}$  to complete this and the Preferences dialog, and you are done with the Tuscany setup for Eclipse.

## Create your 1st Composite Service Application

The following shows the composition diagram for the composite service application you are about to create.

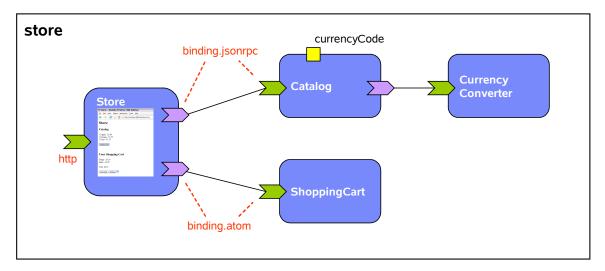

The composite service application you will create is a composition of four services. The composed service provided is that of an on-line store.

There is a Catalog service which you can ask for catalog items, and depending on its currency code property configuration it will provide the item prices in USD or EUR. The Catalog service is not doing the currency conversion itself it references a CurrencyConverter service to do that task. Then there is the ShoppingCart service into which items chosen from the catalog can be added, it is implemented as a REST service. The Catalog is bound using the JSONRPC binding, and the ShoppingCart service is bound using the ATOM binding. Finally there is the Store user facing service that provides the browser based user interface of the store. The Store service makes use of the Catalog and ShoppingCart service using the JSONRPC, and ATOM binding respectively.

### **Create a Java Project**

In this step you create a Java Project in Eclipse to hold the composite service application.

Click on the New Java Project button

in the toolbar to launch the project creation dialog.

Next you enter "store" as the *Project name*, and for *Project Layout* select *Create separate folders for sources and class files*.

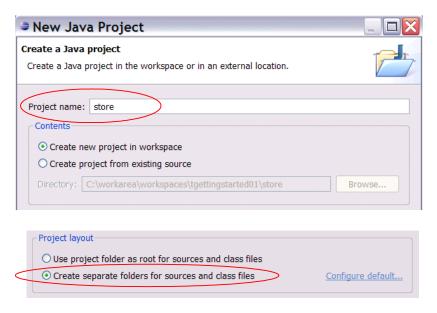

Hit the **Next** button, and on the following page go to the **Libraries** tab. Use the **Add Library...** button on the right to add the TUSCANY user library to the project.

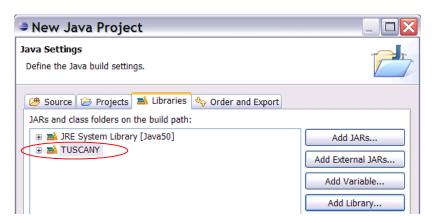

Hit the Finish button to complete the New Java Project dialog to create the "store" java project.

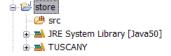

#### **Construct Services**

First you create two package folders into which later in this step you place service implementations.

Select the "store" project and click on the **New Java Package** button in the toolbar to launch

the package creation dialog.

Next you enter "services" as the package *Name*, and press the *Finish* button to complete the dialog.

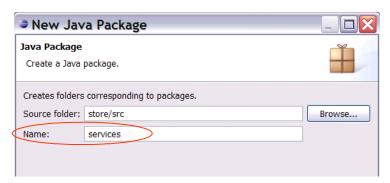

Repeat the previous step to create another package named "ufservices". The store project now should look as follows.

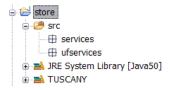

In the following you will place in the "services" package the regular services, and in the "ufservices" package the user facing services of the composite service application you create.

## Catalog

In this step you create the Catalog service interface and implementation.

Select the "services" package. Next you click on the dropdown arrow next to the **New Java Class** button and select the **New Java Interface** option from the dropdown list. In the dalog

enter "Catalog" as the *Name* of the interface and select the Finish button to complete the dialog.

The Java editor will open on the new created Java interface. Replace the content of the editor by *copy-paste* of the following Java interface code snippet.

Select the "services" package again. Select the *New Java Class* button <sup>©</sup>. In the dialog enter "CatalogImpl" as the *Name* of the class, add "Catalog" as the interface this class implements, and then select *Finish* to complete the dialog.

The Java editor will open on the new created Java class. Replace the content of the editor by *copy-paste* of the following Java class code snippet.

```
package services;
import java.util.ArrayList;
import java.util.List;
import org.osoa.sca.annotations.Init;
import org.osoa.sca.annotations.Property;
import org.osoa.sca.annotations.Reference;
public class CatalogImpl implements Catalog {
       @Property
       public String currencyCode = "USD";
       @Reference
       public CurrencyConverter currencyConverter;
       private List<String> catalog = new ArrayList<String>();
       @Tnit
       public void init() {
               String currencySymbol = currencyConverter.getCurrencySymbol(currencyCode);
               catalog.add("Apple - " + currencySymbol +
                       currencyConverter.getConversion("USD", currencyCode, 2.99f));
               catalog.add("Orange - " + currencySymbol +
                      currencyConverter.getConversion("USD", currencyCode, 3.55f));
               catalog.add("Pear - " + currencySymbol +
                       currencyConverter.getConversion("USD", currencyCode, 1.55f));
       }
       public String[] get() {
               String[] catalogArray = new String[catalog.size()];
               catalog.toArray(catalogArray);
               return catalogArray;
       }
}
```

After completing these steps the content of the "store" project will look as follows.

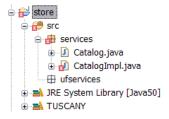

**Note:** CatalogImpl is red x'ed because it makes use of the CurrencyConverter interface that we have not implemented yet.

#### **CurrencyConverter**

In this step you create the CurrencyConverter service interface and implementation.

You follow the same steps that you learned previously to create the interface and implementation.

First create a Java interface in the "services" package named "CurrencyConverter" and **copypaste** the following Java interface code snippet into it.

Next create a Java class in the "services" package named "CurrencyConverterImpl" and *copy-paste* the following Java class code snippet into it.

```
package services;
public class CurrencyConverterImpl implements CurrencyConverter {
       public float getConversion(String fromCurrencyCode,
                                      String toCurrencyCode, float amount) {
               if (toCurrencyCode.equals("USD"))
                       return amount;
               else
               if (toCurrencyCode.equals("EUR"))
                      return amount*0.7256f;
               return 0:
       }
       public String getCurrencySymbol(String currencyCode) {
               if (currencyCode.equals("USD"))
                       return "$";
               else
               if (currencyCode.equals("EUR"))
                      return "€";
               return "?";
       }
}
```

After completing these steps the content of the "store" project will look as follows.

```
store
services
calculate the control of the control of the control
```

#### **ShoppingCart**

In this step you create the ShoppingCart service implementation.

You follow the same steps that you learned previously to create the implementation.

Create a Java class in the "services" package named "ShoppingCartImpl" and *copy-paste* the following Java class code snippet into it.

```
package services;
import java.util.Date;
import java.util.HashMap;
import java.util.Map;
import java.util.UUID;
import org.apache.tuscany.sca.binding.feed.collection.Collection;
import org.apache.tuscany.sca.binding.feed.collection.NotFoundException;
import com.sun.syndication.feed.atom.Content;
import com.sun.syndication.feed.atom.Entry;
import com.sun.syndication.feed.atom.Feed;
import com.sun.syndication.feed.atom.Link;
public class ShoppingCartImpl implements Collection {
       // needs to change to instance var once conversation scope works
       private static Map<String, Entry> cart = new HashMap<String, Entry>();
       public Feed getFeed() {
               Feed feed = new Feed();
               feed.setTitle("shopping cart");
               Content subtitle = new Content();
               subtitle.setValue("Total : " + getTotal());
               feed.setSubtitle(subtitle);
               feed.getEntries().addAll(cart.values());
               return feed;
       }
       public Entry get(String id) throws NotFoundException {
               return cart.get(id);
       public Entry post(Entry entry) {
               String id = "cart-" + UUID.randomUUID().toString();
               entry.setId(id);
               Link link = new Link();
               link.setRel("edit");
               link.setHref("" + id);
               entry.getOtherLinks().add(link);
               link = new Link();
               link.setRel("alternate");
               link.setHref("" + id);
               entry.getAlternateLinks().add(link);
               entry.setCreated(new Date());
               cart.put(id, entry);
               return entry;
       public Entry put(String id, Entry entry) throws NotFoundException {
               entry.setUpdated(new Date());
               cart.put(id, entry);
               return entry;
       public void delete(String id) throws NotFoundException {
               if (id.equals(""))
                       cart.clear();
               else
                       cart.remove(id);
```

```
private String getTotal() {
    float total = 0;
    String symbol = "";
    if (!cart.isEmpty()) {
        Entry entry = cart.values().iterator().next();
        String item = ((Content)entry.getContents().get(0)).getValue();
        symbol = item.substring(item.indexOf("-")+2, item.indexOf("-")+3);
    }
    for (Entry entry : cart.values()) {
        String item = ((Content)entry.getContents().get(0)).getValue();
        total += Float.valueOf(item.substring(item.indexOf("-")+3));
    }
    return symbol + String.valueOf(total);
}
```

**Note:** Since the Tuscany conversational support is not ready yet the cart is realized through a hack. The cart field is defined as static.

After completing these steps the content of the "store" project will look as follows.

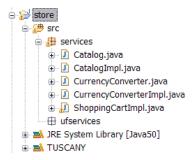

#### Store

In this step you create the user facing Store service that will run in a Web browser and provide the user interface to the other services you created.

Select the "ufservices" package. *Right click* to get the context menu, select *New*, and then *File*. In the *New File* dialog enter "store.html" for the *File name*, and then select *Finish* to complete the dialog.

The Text editor will open on the new created html file. Replace the content of the editor by *copy-paste* of the following html snippet.

```
function catalog getResponse(items) {
               var catalog = "";
               for (var i=0; i<items.length; i++)</pre>
                       catalog += '<input name="items" type="checkbox" value="' +</pre>
                                               items[i] + '">' + items[i] + ' <br>';
               document.getElementById('catalog').innerHTML=catalog;
       }
       function shoppingCart_getResponse(feed) {
        if (feed != null) {
               var entries = feed.getElementsByTagName("entry");
               var list = "";
               for (var i=0; i<entries.length; i++) {</pre>
                var item =
                 entries[i].getElementsByTagName("content")[0].firstChild.nodeValue;
                list += item + ' <br>';
               document.getElementById("shoppingCart").innerHTML = list;
               if (list != "")
                document.getElementById('total').innerHTML =
                       feed.getElementsByTagName("subtitle")[0].firstChild.nodeValue;
        }
       function shoppingCart postResponse(entry) {
               shoppingCart.get("", shoppingCart getResponse);
       }
       function addToCart() {
               var items = document.catalogForm.items;
               var j = 0;
               for (var i=0; i<items.length; i++)</pre>
                       if (items[i].checked) {
                               var entry = '<entry xmlns="http://www.w3.org/2005/Atom">' +
                                '<title>cart-item</title>' +
                                '<content type="text">'+items[i].value+'</content>' +
                                '</entry>';
                               shoppingCart.post(entry, shoppingCart postResponse);
                               items[i].checked = false;
                       }
       function checkoutCart() {
               document.getElementById('store').innerHTML='<h2>' +
                               'Thanks for Shopping With Us!</h2>'+
                               '<h2>Your Order</h2>'+
                               '<form name="orderForm" action="/ufs/store.html">'+
                                       document.getElementById('shoppingCart').innerHTML+
                                       '<br>'+
                                       document.getElementById('total').innerHTML+
                                       '<br>'+
                                       '<br>'+
                                       '<input type="submit" value="Continue Shopping">'+
                               '</form>':
               shoppingCart.delete("", null);
       function deleteCart() {
               shoppingCart.delete("", null);
               document.getElementById('shoppingCart').innerHTML = "";
               document.getElementById('total').innerHTML = "";
       }
    window.onload = function() {
               catalog.get(catalog_getResponse);
               shoppingCart.get("", shoppingCart getResponse);
    }
</script>
<link rel="stylesheet" type="text/css" href="style.css" />
</head>
<body>
```

```
<h1>Store</h1>
  <div id="store">
        <h2>Catalog</h2>
        <form name="catalogForm">
          <div id="catalog" ></div>
          <input type="button" onClick="addToCart()" value="Add to Cart">
        </form>
        <hr>
        <h2>Your Shopping Cart</h2>
        <form name="shoppingCartForm">
           <div id="shoppingCart"></div>
          <div id="total"></div>
          <br>
          <input type="button" onClick="checkoutCart()" value="Checkout">
<input type="button" onClick="deleteCart()" value="Empty">
          <a href="../ShoppingCart/">
             <img src="http://projects.apache.org/images/blue-icon.png" border="0">
        </form>
  </div>
</body>
</html>
```

Next select the "ufservices" package again. *Right click* to get the context menu, select *New*, and then *File*. In the *New File* dialog enter "binding-jsonrpc.js" for the *File name*, and then select *Finish* to complete the dialog.

The Text editor will open on the new created javascript file. Replace the content of the editor by *copy-paste* of the javascript snippet you find here:

https://svn.apache.org/repos/asf/incubator/tuscany/java/sca/modules/bindingjsonrpc/src/main/resources/org/apache/tuscany/sca/binding/jsonrpc/jsonrpc.js

Next select the "ufservices" package again. *Right click* to get the context menu, select *New*, and then *File*. In the *New File* dialog enter "binding-atom.js" for the *File name*, and then select *Finish* to complete the dialog.

The Text editor will open on the new created javascript file. Replace the content of the editor by *copy-paste* of the following javascript snippet.

```
function AtomClient(uri) {
       this.uri=uri;
       this.get = function(id, responseFunction) {
               var xhr = this.createXMLHttpRequest();
               xhr.onreadystatechange = function() {
                       if (xhr.readyState == 4) {
                               if (xhr.status == 200) {
                                 if (responseFunction != null)
                                       responseFunction(xhr.responseXML);
                               } else {
                                 alert("get - Error getting data from the server");
               xhr.open("GET", uri + id, true);
               xhr.send(null);
       this.post = function (entry, responseFunction) {
               var xhr = this.createXMLHttpRequest();
               xhr.onreadystatechange = function() {
                       if (xhr.readyState == 4) {
                               if (xhr.status == 201) {
                                 if (responseFunction != null)
                                       responseFunction(xhr.responseXML);
```

```
} else {
                         alert("post - Error getting data from the server");
       xhr.open("POST", uri, true);
       xhr.setRequestHeader("Content-Type", "application/atom+xml");
       xhr.send(entry);
this.put = function (id, entry, responseFunction) {
       var xhr = this.createXMLHttpRequest();
       xhr.onreadystatechange = function() {
               if (xhr.readyState == 4) {
                       if (xhr.status == 200) {
                         if (responseFunction != null)
                              responseFunction(xhr.responseXML);
                         alert("put - Error getting data from the server");
       xhr.open("PUT", uri + id, true);
       xhr.setRequestHeader("Content-Type", "application/atom+xml");
       xhr.send(entry);
this.delete = function (id, responseFunction) {
       var xhr = this.createXMLHttpRequest();
       xhr.onreadystatechange = function() {
               if (xhr.readyState == 4) {
                       if (xhr.status == 200) {
                         if (responseFunction != null) responseFunction();
                       } else {
                         alert("delete - Error getting data from the server");
       xhr.open("DELETE", uri + id, true);
       xhr.send(null);
this.createXMLHttpRequest = function () {
       try {return new XMLHttpRequest();} catch(e) {}
       try {return new ActiveXObject("Msxml2.XMLHTTP");} catch(e) {}
       try {return new ActiveXObject("Microsoft.XMLHTTP");} catch(e) {}
       alert("XML http request not supported");
       return null;
}
```

**Note:** That we have to have the bindig-jsonrpc.js, and binding-atom.js local in our project is only temporary, so this step will be removed in the future.

After completing these steps the content of the "store" project will look as follows.

```
| store | | store | | store | | store | | services | | Catalog.java | CatalogImpl.java | CurrencyConverter.java | CurrencyConverterImpl.java | ShoppingCartImpl.java | ShoppingCartImpl.java | ShoppingCartImpl.java | ShoppingCartImpl.java | ShoppingCartImpl.java | ShoppingCartImpl.java | ShoppingCartImpl.java | ShoppingCartImpl.java | ShoppingCartImpl.java | ShoppingCartImpl.java | ShoppingCartImpl.java | ShoppingCartImpl.java | ShoppingCartImpl.java | ShoppingCartImpl.java | ShoppingCartImpl.java | ShoppingCartImpl.java | ShoppingCartImpl.java | ShoppingCartImpl.java | ShoppingCartImpl.java | ShoppingCartImpl.java | ShoppingCartImpl.java | ShoppingCartImpl.java | ShoppingCartImpl.java | ShoppingCartImpl.java | ShoppingCartImpl.java | ShoppingCartImpl.java | ShoppingCartImpl.java | ShoppingCartImpl.java | ShoppingCartImpl.java | ShoppingCartImpl.java | ShoppingCartImpl.java | ShoppingCartImpl.java | ShoppingCartImpl.java | ShoppingCartImpl.java | ShoppingCartImpl.java | ShoppingCartImpl.java | ShoppingCartImpl.java | ShoppingCartImpl.java | ShoppingCartImpl.java | ShoppingCartImpl.java | ShoppingCartImpl.java | ShoppingCartImpl.java | ShoppingCartImpl.java | ShoppingCartImpl.java | ShoppingCartImpl.java | ShoppingCartImpl.java | ShoppingCartImpl.java | ShoppingCartImpl.java | ShoppingCartImpl.java | ShoppingCartImpl.java | ShoppingCartImpl.java | ShoppingCartImpl.java | ShoppingCartImpl.java | ShoppingCartImpl.java | ShoppingCartImpl.java | ShoppingCartImpl.java | ShoppingCartImpl.java | ShoppingCartImpl.java | ShoppingCartImpl.java | ShoppingCartImpl.java | ShoppingCartImpl.java | ShoppingCartImpl.java | ShoppingCartImpl.java | ShoppingCartImpl.java | ShoppingCartImpl.java | ShoppingCartImpl.java | ShoppingCartImpl.java | ShoppingCartImpl.java | ShoppingCartImpl.java | ShoppingCartImpl.java | ShoppingCartImpl.java | ShoppingCartImpl.java | ShoppingCartImpl.java | ShoppingCartImpl.java | ShoppingCartImpl.java | ShoppingCartImpl.java | ShoppingCartImpl.java | ShoppingCartImpl.java | ShoppingCartImpl.java | Shoppin
```

## **Compose Services**

Now that you have all the required service implementations you compose them together to provide the store composite service. The composition is stored in a .composite file.

Select the "src" folder of the "store" project. *Right click* to get the context menu, select *New*, and then *File*. In the *New File* dialog enter "store.composite" for the *File name*, and then select *Finish* to complete the dialog.

The Text editor will open on the new created composite file. Replace the content of the editor by *copy-paste* of the following composite snippet.

```
<?xml version="1.0" encoding="UTF-8"?>
<composite
              xmlns="http://www.osoa.org/xmlns/sca/1.0"
               xmlns:t="http://tuscany.apache.org/xmlns/sca/1.0"
               xmlns:s="http://store"
               name="store">
       <component name="ufs">
               <t:implementation.resource location="ufservices"/>
               <service name="Resource">
                      <t:binding.http/>
               </service>
       </component>
       <component name="Catalog">
               <implementation.java class="services.CatalogImpl"/>
               cproperty name="currencyCode">USD</property>
               <service name="Catalog">
                      <t:binding.jsonrpc/>
               </service>
               <reference name="currencyConverter" target="CurrencyConverter"/>
       </component>
       <component name="ShoppingCart">
               <implementation.java class="services.ShoppingCartImpl"/>
               <service name="Collection">
                      <t:binding.atom/>
               </service>
       </component>
       <component name="CurrencyConverter">
               <implementation.java class="services.CurrencyConverterImpl"/>
       </component>
</composite>
```

After completing these steps the content of the "store" project will look as follows.

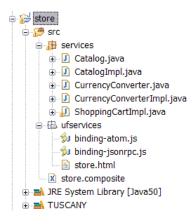

#### **Launch Services**

In this step you create the code to launch the Tuscany runtime with the new store composite service you created.

Select the "store" project and click on the **New Java Package** button \_\_\_\_ in the toolbar to start the

畔

package creation dialog. Use the dialog to create a new package named "launch".

Select the "launch" package. Select the **New Java Class** button . In the dialog enter "Launch" as the **Name** of the class, **check the checkbox for creating a main method stub**, and then select **Finish** to complete the dialog.

The Java editor will open on the new created Java class. Replace the content of the editor by *copy-paste* of the following Java class code snippet.

```
package launch;
import org.apache.tuscany.sca.host.embedded.SCADomain;
public class Launch {
    public static void main(String[] args) throws Exception {

        System.out.println("Starting ...");
        SCADomain scaDomain = SCADomain.newInstance("store.composite");
        System.out.println("store.composite ready for big business !!!");
        System.out.println();

        System.in.read();
        scaDomain.close();
    }
}
```

After completing these steps the content of the "store" project will look as follows.

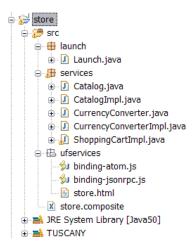

Congratulations you completed your 1<sup>st</sup> composite service applications, now its time to take it into action.

#### **Use Services**

In this step you launch and use the store composite service application you created.

First select the "Launch" class in the "launch" package of your "store" project. *Right click* to get the context menu, select *Run As*, and then *Java application*. The Tuscany runtime will start up adding the store composition to its domain.

The Eclipse console will show the following messages.

```
Problems @ Javadoc Declaration Console Console Launch [Java Application] C:\Program Files\IBM\Java50\bin\javaw.exe (Sep 4, 2007 10:44:27 AM)

Starting ...

Sep 4, 2007 10:44:32 AM org.apache.tuscany.sca.http.jetty.JettyServer addServletMapping INFO: Added Servlet mapping: http://localhost:8080/ufs/*

Sep 4, 2007 10:44:32 AM org.apache.tuscany.sca.http.jetty.JettyServer addServletMapping INFO: Added Servlet mapping: http://localhost:8080/Catalog/

Sep 4, 2007 10:44:32 AM org.apache.tuscany.sca.http.jetty.JettyServer addServletMapping INFO: Added Servlet mapping: http://localhost:8080/ScADomain/scaDomain.js

Sep 4, 2007 10:44:32 AM org.apache.tuscany.sca.http.jetty.JettyServer addServletMapping INFO: Added Servlet mapping: http://localhost:8080/ShoppingCart/*

store.composite ready for big business !!!
```

Next Launch your Web browser and enter the following address: http://localhost:8080/ufs/store.html

You get to the Store user facing service of the composite service application.

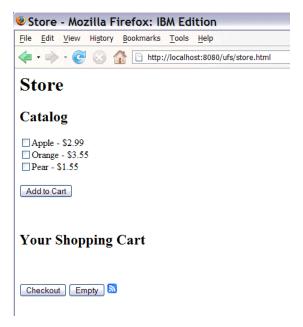

You can select items from the Catalog and add them to your Shopping Cart.

**Note:** When adding items for the first time you will be asked for *userid and password* by the browser. Enter "admin" for both.

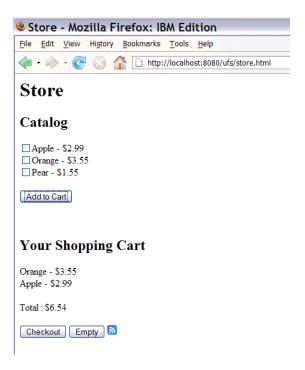

Since the ShoppingCart service is bound using the ATOM binding, you can also look at the shopping card content in ATOM feed form by clicking on the feed icon . You get the browsers

default rendering for ATOM feeds.

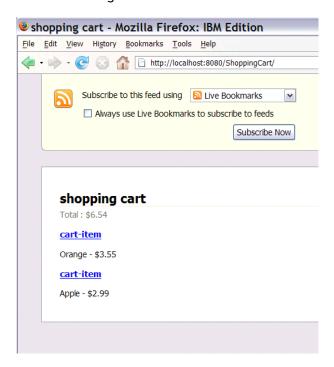

Use the browser back button to get back to the Store page.

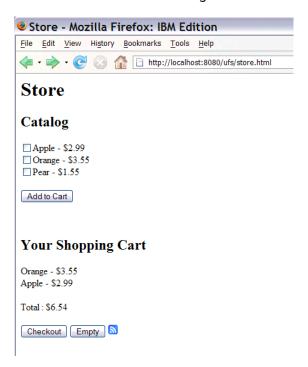

And then you can Checkout to complete your order.

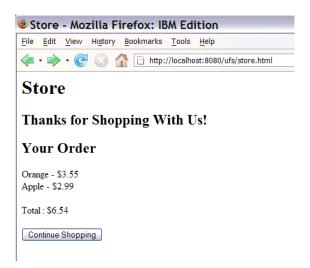

## **Explore the Samples from the Tuscany Distribution**

The sample folder of the Tuscany distribution provides a rich set of samples ready for you to explore.

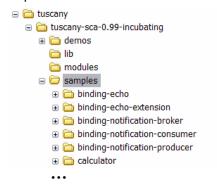

In Eclipse create a **New Java Project**, specify the **project name**, select **Create project from existing source**, and **specify the folder that contains the sample source**.

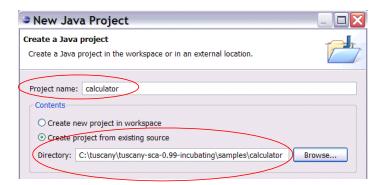

Use **Next** to get to the next page in the New Java Project dialog. There go to the **Libraries** tab, use the **Add Library...** pushbutton to add the **JUnit** library and the user library **TUSCANY**.

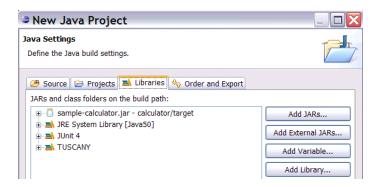

Finish the New Java Project dialog. You now have the sample project available in the Eclipse workbench.

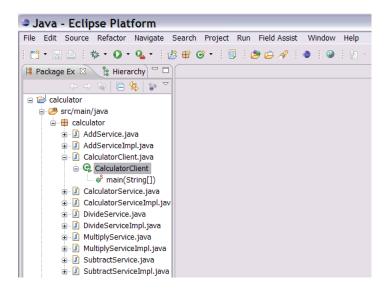

For the calculator sample that we've chosen go to its *CalculatorClient* class and select *Run As -> Java Application*. You will see the following output in the console.

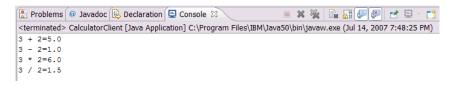